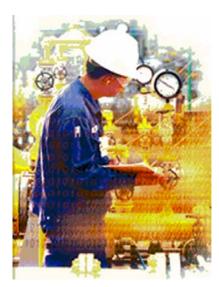

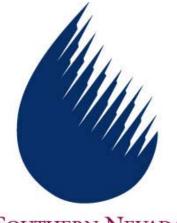

Southern Nevada Water Authority

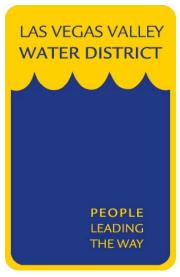

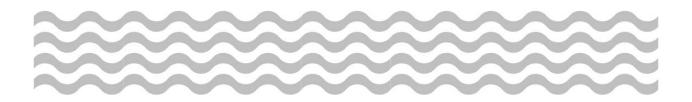

# Work Request Inquiry

LVVWD /SNWA

**Avantis 4.2** 

Maintenance

**Training Manual** 

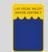

Module / Topics

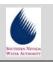

# **Table of Contents**

# Page

| Introductioniii                                                    |
|--------------------------------------------------------------------|
| Purpose iii                                                        |
| Objectives of this Manual iii                                      |
| 1. Starting Avantis and Selecting a Work Request 1                 |
| Objectives of this Module1                                         |
| Login to Avantis2                                                  |
| Selecting the Work Request Cabinet3                                |
| Using the Prompted Filter Details Dialog Box4                      |
| Selecting a Work Request From the Work Request Cabinet             |
| Module 1 Exercise – Starting Avantis and Selecting a Work Request7 |
| Module 1 Review8                                                   |
| 2. Browsing the Work Request 9                                     |
| Objectives of this Module9                                         |
| General Tab                                                        |
| More Information Tab12                                             |
| Keywords Tab 13                                                    |
| Categories Tab 14                                                  |
| Module 2 Exercise – Browsing the Work Request                      |
| Module 2 Review                                                    |
| 3. Other Work Request Views 17                                     |
| Objectives of this Module 17                                       |
| OLE Canvas                                                         |
| The Status View 19                                                 |
| Module 3 Exercise – Other Work Request Views                       |
| Module 3 Review24                                                  |
| Index                                                              |

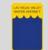

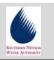

# **Table of Figures**

# Figure / Topic

# Page

| Figure 1 – Avantis Login Screen                                                  | 2  |
|----------------------------------------------------------------------------------|----|
| Figure 2 – Maintenance Cabinets Screen                                           | 3  |
| Figure 3 – Prompted Filter Details Dialog Box                                    | 4  |
| Figure 4 – The Work Request Cabinet                                              | 6  |
| Figure 5 – General Information View - General Tab (Allow Editing Not Activated). | 10 |
| Figure 6 – General Information View - General Tab (Allow Editing Activated)      | 11 |
| Figure 7 – General Information View - More Information Tab                       | 12 |
| Figure 8 – General Information View - Keywords Tab                               | 13 |
| Figure 9 – General Information View - Categories Tab                             | 14 |
| Figure 10 – The OLE Canvas View                                                  | 18 |
| Figure 11 – Status View - Created Tab                                            | 19 |
| Figure 12 – Status View - Work Tab                                               | 20 |
| Figure 13 – Status View - Approval Tab                                           | 21 |
| Figure 14 – Status View - Audit Tab                                              | 22 |

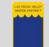

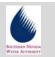

# Introduction

This training manual is designed for LVVWD / SNWA personnel who are responsible for monitoring the status of Work Requests. The manual is meant to be used as both a training resource and a reference guide on how to use the Avantis system to search for and view Work Requests.

Your comments and suggestions on how to improve this training manual are encouraged.

# Purpose

A Work Request is the document used to request work from one of the LVVWD / SNWA maintenance divisions. Most Work Requests will eventually become Work Orders. Before a Work Request is converted to a Work Order, however, LVVWD / SNWA personnel may want to periodically check on and monitor maintenance Work Requests for their department. This training manual will demonstrate how Work Requests can be viewed and monitored.

# **Objectives of this Manual**

Upon completion of this manual, the user will be able to:

LOGIN to Avantis

SELECT the LVVWD Work Request Cabinet

USE the Prompted Filter Details Dialog Box

SELECT a Work Request from the List

**BROWSE the Work Request** 

**REVIEW other Work Request Views** 

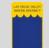

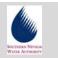

# 1. Starting Avantis and Selecting a Work Request

To work with the Avantis asset management software, you must use your assigned **Login name** and **password**. After login you should select your department specific **Desktop**. Then you should open your department **Work Request Cabinet**.

When you select your department **Work Request Cabinet** the **Prompted Filter Details Dialog Box** will open. This screen allows you to choose search options based on several conditions. Then, only those Work Requests, matching those conditions, will appear in the Work Request Cabinet.

From the list, which appears in the **Work Request Cabinet**, you can then use different methods to open a **Work Request** for viewing.

# **Objectives of this Module**

Upon completion of this module, the user will be able to:

Login to Avantis

Selecting the Work Request Cabinet

Using the Prompted Filter Details Dialog Box

Selecting a Work Request From the Work Request Cabinet

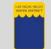

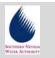

# Login to Avantis

Only authorized users are allowed to use Avantis so, when you launch the application, you are required to login. The **Login name** field will default to the same name as your network login. If this is correct then press the **Tab** key to move to the **Password** field and enter the password assigned to you. Then click the **OK** button to continue.

- 1. Enter your Login Name and Password in the Avantis Asset Management Login Information window.
- 2. The fields for **Environment**, **Site** and **Language** are set by default, based on your sign-on, and should not be changed.

| Login information       1. Enter password         Login name:       SULLIVANT         Password:       Cancel         Password:       3. Click the OK button         Environment:       Production         Site:       LVVWD&SNWS         Language:       English         Site:       English         Vantis® is a registered trademark of Invensys Systems, Inc, its subsidiaries and affiliates. All other brands may be trademarks of their respective owners.         This program is protected by US and international copyright laws as described in Help About. | Figure 1 – Avantis Login<br>Screen |
|----------------------------------------------------------------------------------------------------|------------------------------------|

**3.** Click the **OK** button.

NOTE: If you already have Avantis open and have used other options, you will not have to login a second time.

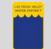

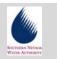

## Selecting the Work Request Cabinet

After logging in, Avantis displays the **Desktop** screen which consists of a series of **Tabs** containing **Icons** representing department specific **Cabinets**. Each division has its own version of the Desktop and Avantis remembers which Desktop you last worked with.

(If you need to change the Desktop, click the **Desktops**... button and select from the list that appears.)

- 1. From your department **Desktop** screen, select your department specific **Maintenance Cabinets tab**.
- 2. Double-click the Work Request Cabinet icon to open your department Work Request Cabinet.

| 🐥 PROD Desktop - Avantis Asse                                                                                                    | 1. Select your department specific Main<br>t Management | tenance Cabinets tab                                                                                              |       |                                              |
|----------------------------------------------------------------------------------------------------|---------------------------------------------------------|----------------------------------------------------------------------------------------------------|-------|----------------------------------------------|
| Customization Maintenance Value<br>OPS Entity Search<br>OPS Open WO Search<br>OPS Triggered PM WOs<br>OPS Work Request Search<br>PM Forecasting Only - Tele<br>PM Forecasting Only - Tele<br>PM Forecasting Only - 4111<br>PM Forecasting Only - 4115<br>PM Forecasting Only - 4118<br>PM Forecasting Only - 4118<br>PM Forecasting Only - 4119<br>PM Forecasting Only - 4119<br>PM Forecasting | Production Tasks<br>Standard Activity Lists Cabinet     | Production Maintenance Cabine<br>Statistics Reading Log<br>Tele Triggered PM WOs<br>Telemetry Tasks<br>Trigger PM | 5     | Figure 2 –<br>Maintenance<br>Cabinets Screen |
|                                                                                                    |                                                         | Dpen Desktops                                                                                                    | Close |                                              |

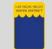

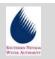

# Using the Prompted Filter Details Dialog Box

When the **Work Request Cabinet** opens, Avantis displays the default **View**. This view may contain a list of hundreds, or even thousands, of Work Requests. The length of this list may make it difficult to work with, and challenging to find the specific Work Request that you wish to display.

To allow the display of only a limited number of Work Requests, the **Prompted Filter Details** dialog box will automatically appear each time you open a View. This screen allows you to choose search options based on several conditions. Then, only those Work Requests, matching those conditions, will appear in the list

(Each **view** of the **Work Request Cabinet** has a slightly different **Prompted Filter Details** dialog box with different search options.)

|                                                                | in the Entity number<br>he Equal to field<br>s with Ollowing<br>E 3. The Entity Name<br>Contains field |                                                  |
|----------------------------------------------------------------|----------------------------------------------------------------------------------------------------|--------------------------------------------------|
| Entity Name                                                    |                                                                                                    |                                                  |
| Level ID<br>Contains:                                          |                                                                                                    | Figure 3 – Prompted Filter<br>Details Dialog Box |
| Created on                                                     |                                                                                                    |                                                  |
| Equal to:                                                      |                                                                                                    |                                                  |
| Range From:                                                    | 4. The Created on calendar tools                                                                       |                                                  |
| To:                                                            | at 😤                                                                                                   |                                                  |
| Limit number of re                                             |                                                                                                    |                                                  |
| 5. Use the <b>check box</b> to the he number of rows to displa |                                                                                                    |                                                  |
|                                                                | 6. Click the OK button to display the Work Request List                                                |                                                  |
|                                                                |                                                                                                    |                                                  |

- 1. If known, type in the **Entity Number** in the **Equal To** field.
- 2. If the Entity number is not known, use the Entity Search buttons (the Ellipses and Hierarchal buttons) to select the entity.

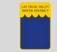

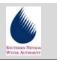

- **3.** To search for a Work Request by **Entity Name**, enter at least one word or number, which should be in the name, into the **Contains** field.
- **4.** To search for a work request by the date it was **Created on**, use the calendar tools.
- 5. Select the check box for Limit number of rows to, and then enter a number in the field that appears to the right. This will display only the number of rows you selected, in the Work Request Cabinet.
- 6. Click the **OK** button and a list of Work Requests displays.

NOTE: To search all Work Requests, leave all of the fields blank.

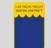

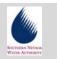

## Selecting a Work Request From the Work Request Cabinet

The Work Request Cabinet displays a list of Work Requests based on the criteria selected in the **Prompted Filter Details** dialog box. From the Work **Request Cabinet**, there are three methods to open a Work Request:

- 1. From the list that appears in the **Work Request Cabinet**, find the **Work Request** you wish to display and click on it once to select it. Then do one of the following:
  - a. Click the **Open Selected Object** tool, on the toolbar.
  - **b.** Double-click the selected work request or its **Work Request I con**.
  - c. Click the **Selected** button to open its menu.
  - d. Choose the **Open As** option.
  - e. Select the General Information view.
- 2. The selected **Work Request** opens in its own window.

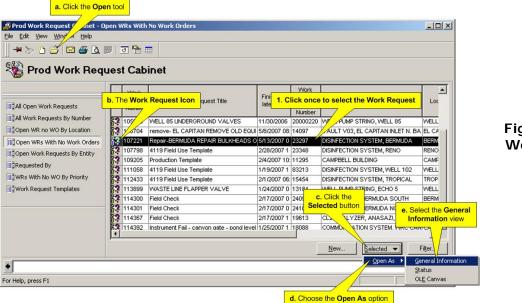

Figure 4 – The Work Request Cabinet

NOTE: If the Work Request has been turned into a Work Order, it is listed in the Work Request cabinet but cannot be modified.

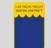

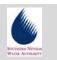

# Module 1 Exercise – Starting Avantis and Selecting a Work Request

In this exercise you will practice:

- Starting the Avantis program
- Opening your department specific Desktop
- Using the Prompted Filter Details dialog box to select a list of Work Requests
- Using different methods to open a Work Request
- **1.** Start Avantis and login using the following information supplied by your instructor:

| Login name: |  |
|-------------|--|
| 5           |  |

| Environment: |  |  |  |
|--------------|--|--|--|

Password:

- 2. Open your department specific Desktop.
- **3.** Open your department specific Work Request cabinet.
- **4.** In the Prompted Filter Details dialog box do the following:

Use the Entity Search buttons to select Entity:

Search for Entity names containing: \_\_\_\_\_

Search for Entities created on: \_\_\_\_\_

- 5. From the Work Request Cabinet, open Work Request \_\_\_\_\_ by:
  - Double-clicking on the Work Request Icon
  - Using the toolbar
  - Using the Selected button

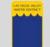

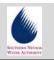

# Module 1 Review

In this module you learned to:

- Start the Avantis program
- Open your department specific Desktop
- Use the Prompted Filter Details dialog box to select a list of Work Requests
- Use different methods to open a Work Request

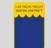

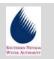

# 2. Browsing the Work Request

When the **Work Request** window opens, you can select different **Views** which display different sets of information about the Work Request. The default **View** is **General Information**. Within the **General Information** View there are a series of **Tabs** containing specific information about the Work Request: **General**, **More Information**, **Keywords**, and **Categories**.

As each **Tab** is selected, you can display further information about the Work Request.

# **Objectives of this Module**

Upon completion of this module, the user will be able to:

Browse the General Tab

Browse the More Information Tab

Browse the Keywords Tab

Browse the Categories Tab

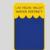

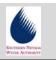

# General Tab

The **General Tab** displays general information about the **Work Request** such as the work request **Number**, **Name**, **Location**, **Description**, and **Priority**.

As each **Tab** is selected, you can choose to just display the data (all fields will appear gray) or, if you activate the **Allow Editing** tool, you can modify the entries (most fields will appear white).

| The Allow Editing too         | I <u>not</u> activated |                                                                                                    |                       |
|-------------------------------|------------------------|----------------------------------------------------------------------------------------------------|-----------------------|
| 🔀 Work Reque                  | 1 - General Informatio | on X                                                                                                    | 1                     |
| Eile Edit W Window            |                        |                                                                                                    |                       |
| 📗 🖉 🏷 🗅 🎇 🥵                   | 🕄 🖬 🛛 The Genera       | al Tab                                                                                                    |                       |
| 🏶 107221 P                    | lepair-BF              | JDA REPAIR BULKHEADS ON TANKS                                                                                                    |                       |
|                               | General More Informa   | ation Keywords Categories                                                                                                    |                       |
| E General Information         | Work requested for e   | entity                                                                                                    |                       |
| Re OLE Ca yas                 | Number:                | 過 23297                                                                                                    |                       |
| Status                        | Name:                  | DISINFECTION SYSTEM, BERMUDA                                                                                                    |                       |
| The General<br>Information Vi | l nhealthr             | Medium Impact on Production                                                                                                    | Figure 5 –<br>General |
|                               | Location:              | BERMUDA                                                                                                    | Information View      |
|                               | Classification:        | Disinfection                                                                                                    | - General Tab         |
|                               | Title:                 | Repair-BERMUDA REPAIR BULKHEADS ON                                                                                                    | (Allow Editing        |
|                               | Description:           | Both NaOCL tanks at Bermuda need to have the one inch bulk head fitting removed for retaping, and reconnection. Make sure this is add to the 365 PM. This can be done when we clean the inside of the tanks. | Not Activated)        |
|                               | Work type:             | Reactive Maintenance                                                                                                    |                       |
|                               | Priority:              | Lvl 4-Fill in work                                                                                                    |                       |
|                               | Start no earlier than: | 11/14/2006 at 07:55                                                                                                    |                       |
|                               | Finish no later than:  | 5/13/2007 at 08:55                                                                                                    |                       |
| •                             | 2                      | <br>▶                                                                                                    |                       |
| For Help, press F1            |                        | LVVWD85NW NUM //                                                                                                    |                       |

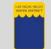

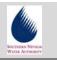

#### General Tab (cont.)

When the **Allow Editing** tool is activated, the fields that can be modified will become available for editing and appear white.

| The Allow Editing to           | ol activated           |                                                                                                    |                             |
|--------------------------------|------------------------|----------------------------------------------------------------------------------------------------|-----------------------------|
| Work Reque                     | 1 - General Informatio | on>                                                                                                    | 1                           |
| Eile Edit Vir Window           | Help                   |                                                                                                    |                             |
| 🖉 🖉 🖄 🖉 🖉                      | 🕄 🖬 🛛 The Genera       | al Tab                                                                                                    |                             |
| 👋 107221 R                     | epair-BF               | JDA REPAIR BULKHEADS ON TANKS                                                                                                    | -                           |
|                                | General More Informa   | ation Keywords Categories                                                                                                    |                             |
| E General Information          | Work requested for a   | entity                                                                                                    |                             |
| Re OLE Ca vas                  | Number:                | ④ 23297 L                                                                                                    |                             |
| Status                         | Name:                  | DISINFECTION SYSTEM, BERMUDA                                                                                                    |                             |
| The General<br>Information Vie |                        | Medium Impact on Production                                                                                                    | Figure 6 –                  |
|                                | Location:              | BERMUDA                                                                                                    | General<br>Information View |
|                                | Classification:        | Disinfection                                                                                                    | - General Tab               |
|                                | Title:                 | Repair-BERMUDA REPAIR BULKHEADS                                                                                                    | (Allow Editing              |
|                                | Description:           | Both NaOCL tanks at Bermuda need to have the one inch bulk head fitting removed for retaping, and reconnection. Make sure this is add to the 365 PM. This can be done when we clean the inside of the tanks. | Activated)                  |
|                                | Work type:             | Reactive Maintenance                                                                                                    |                             |
|                                | Priority:              | Lvl 4-Fill in work                                                                                                    |                             |
|                                | Start no earlier than: | 11/14/2006 🔽 at 07:55 🛨                                                                                                    |                             |
|                                | Finish no later than:  | 5/13/2007 🔽 at 08:55 🔆                                                                                                    |                             |
| •                              |                        | •                                                                                                    |                             |
| For Help, press F1             |                        |                                                                                                    |                             |

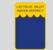

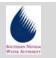

# More Information Tab

The **More Information Tab** displays additional information about the Work Request such as the **Estimated Cost**, name of the **Planner**, **Requester information**, and when the Work Request was **Requested on**.

| Work Request 107221             | - General Inforn                                                   | nation                                                                                      |          |           |     |                                                                        |
|---------------------------------|--------------------------------------------------------------------|---------------------------------------------------------------------------------------------|----------|-----------|-----|------------------------------------------------------------------------|
| <u>File Edit View Window</u>    |                                                                    |                                                                                             |          |           |     |                                                                        |
| 🛛 🖉 🏷 🗅 🏷 🏷                     | 8 🖬 🖾 🎒                                                            | The More Informati                                                                          | on Tab   |           |     |                                                                        |
| 🏶 107221 Re                     | pair-BER                                                           |                                                                                             | BULKHEA  | DS ON TAP | NKS |                                                                        |
| E                               | Details                                                            | formation Keywords Cate                                                                     | gories   |           | [   |                                                                        |
| CLE Covas                       | Estimated cost:<br>Planner:                                        | <br> WOODWORTH, HAROLD                                                                      | D        |           |     | <b>F</b> 1                                                             |
| The General<br>Information View | Requester inforr<br>Requested by:<br>Name:<br>Telephone:<br>EMail: | nation<br>ALEXANDER, JAMES W<br>ALEXANDER, JAMES W<br>[258-3130<br>[iames.alexander@lvvwd.c | Ext.     |           |     | Figure 7 –<br>General<br>Information View<br>- More<br>Information Tab |
|                                 | Requested on:                                                      | 11/15/2006                                                                                  | at 07:55 |           |     |                                                                        |
|                                 |                                                                    |                                                                                             |          |           |     |                                                                        |
| •                               |                                                                    |                                                                                             |          |           | *   |                                                                        |
| For Help, press F1              |                                                                    |                                                                                             |          | LVVWD8SNW |     |                                                                        |

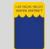

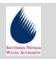

# Keywords Tab

The **Keywords Tab** displays keywords associated with the **Work Request**. This information can be used to easily categorize and search for specific groups of **Work Requests**.

| Work Request 107221 |                                                                                                    | _ 🗆 🗙  |                                                             |
|---------------------|----------------------------------------------------------------------------------------------------|--------|-------------------------------------------------------------|
| 🖉 🔊 🖒 🖉 🖉           | Bepair-BERMUDA REPAIR & ULKHEADS ON TANK                                                                            | s      |                                                             |
| General Information | General More Information Keywords Categories Keywords to use for searching Keyword: Add Remove Bulkhead Repair Tank |        | Figure 8 –<br>General<br>Information View<br>- Keywords Tab |
| •                   |                                                                                                    | •      |                                                             |
| For Help, press F1  | LVVWD8/SNW NL                                                                                                    | UM /// |                                                             |

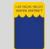

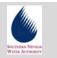

# **Categories Tab**

The **Categories Tab** displays the **Categories this object belongs to**. The most important category is the **Level ID**. This defines which department is responsible for the Work Request.

| 🔀 Work Request 107221                                 | l - General Information                                                                                     |                     |                                | _O× |                                                               |
|-------------------------------------------------------|----------------------------------------------------------------------------------------------------|---------------------|--------------------------------|-----|---------------------------------------------------------------|
| <u>E</u> ile <u>E</u> dit <u>V</u> iew <u>W</u> indow | Help                                                                                                    |                     |                                |     |                                                               |
| 📗 🖉 🗞 🖒 🤞                                             | 3 🖬 🖻 🗃 🔛 🔯                                                                                                 | 🛿 🖥 🛛 🚺 The         | Categories Tab                 |     |                                                               |
| 🏶 107221 R                                            | epair-BERMUD                                                                                                | A REPAIR BUL        | EADS ON TA                     | NKS |                                                               |
| EGeneral Information                                  | General More Information<br>Categories this object bek<br>Level ID:<br>Job Code:<br>Entity Class/Sub-Class: | Keywords Categories | 4119 Disinfection/Reservoir Sh | 1   | Figure 9 –<br>General<br>Information View<br>- Categories Tab |
|                                                       |                                                                                                    |                     |                                |     |                                                               |
| +                                                     |                                                                                                    |                     |                                | •   |                                                               |
| For Help, press F1                                    |                                                                                                    |                     | LVVWD8SNW                      |     |                                                               |

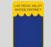

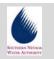

## Module 2 Exercise – Browsing the Work Request

In this exercise you will practice:

- Activating and de-activating the Allow Editing mode
- Browsing the General Tab
- Browsing the More Information Tab
- Browsing the Keywords Tab
- Browsing the Categories Tab
- 1. Open the Work Request: \_\_\_\_\_
- **2.** Activate and de-activate the Allow Editing mode.
- 3. On the General Tab, what is the Priority: \_\_\_\_\_
- 4. On the More Information Tab, whose name is in the Requested by field:
- 5. What are 2 of the Keywords associated with the Work Request: \_\_\_\_\_
- 6. What is the Level ID: \_\_\_\_\_

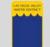

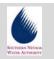

# Module 2 Review

In this module you learned to:

- Activate and de-activate the Allow Editing mode
- Browse the General Tab
- Browse the More Information Tab
- Browse the Keywords Tab
- Browse the Categories Tab

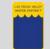

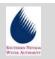

# **3. Other Work Request Views**

The General Information View is the default View for the Work Request window, but there are other **Views** that contain additional information about the **Work Request**. These are the **OLE Canvas** and the **Status View**.

The **OLE Canvas** is a link to a **Microsoft Word** document that allows formatted information to be attached to the **Work Request**.

The **Status View** contains a series of **Tabs** that have updated information on what is the current situation of the **Work Request**.

## **Objectives of this Module**

Upon completion of this module, the user will be able to:

View the OLE Canvas

Use the Status View

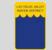

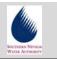

## **OLE Canvas**

If the text to be entered in the **Description** field, of the General Information view, needs to be more than 2,000 characters, or simple diagrams are required, then the **OLE Canvas** View should be used instead.

**OLE** stands for Object Linking and Embedding. The object that will be linked or embedded to the **Work Request** is a **Microsoft Word** document. When working in the **OLE Canvas** View, all the features of Microsoft Word are available to you. You can type as much text as you need, use different fonts, use color highlighting, and even add simple diagrams.

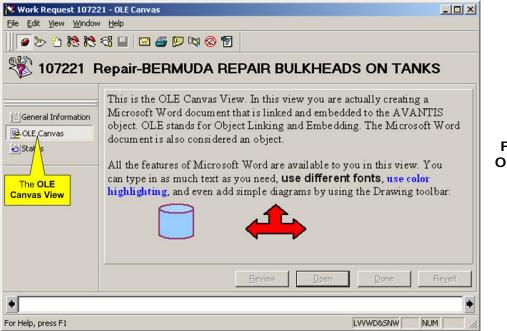

Figure 10 – The OLE Canvas View

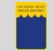

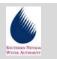

## The Status View

Under the **Status** view, there are a series of **Tabs** containing specific information about the current situation of the **Work Request**. The **Tabs** are **Created**, **Work**, **Approval** and **Audit**.

#### **Created Tab**

The Created Tab displays information about when the work was Requested on, Requested by, and the Priority of the Work Request.

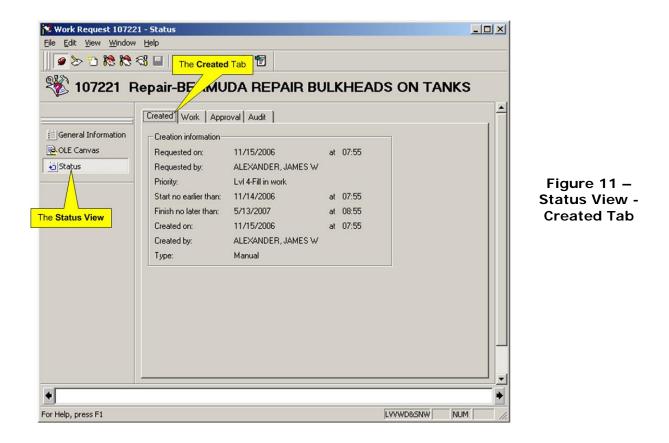

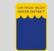

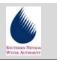

#### Work Tab

The **Work Tab** displays a table listing any **Work Orders** that have been created from the **Work Request**.

|                       |                                                                                                    | ×                                        |
|-----------------------|----------------------------------------------------------------------------------------------------|------------------------------------------|
| E General Information | Created Work Approval Audit<br>Work status<br>Requested on: 11/15/2006 at 07:55<br>Completed on:<br>Work linked to request<br>Work Order Task Title Priority Status Supervisor Planner<br>Selected * | Figure 12 –<br>Status View -<br>Work Tab |
| For Help, press F1    | LVVWD8SNW NUM                                                                                                    | h.                                       |

NOTE: To view a Work Order, double-click the Work Order icon and the Work Order window displays.

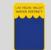

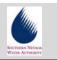

#### **Approval Tab**

The **Approval** tab indicates the approval history of the **Work Request**. The information includes when it was reviewed, who reviewed it, reason rejected (if applicable), and any approval comments.

| 1.00                |                                                                                                    |     |            |                                              |
|---------------------|----------------------------------------------------------------------------------------------------|-----|------------|----------------------------------------------|
| General Information | Created Work Approval Audit<br>Approval information<br>Approval status: Not applicable<br>Reviewed on:<br>Reviewed by:<br>Reason rejected:<br>Comments: | at  |            | Figure 13 –<br>Status View -<br>Approval Tab |
| For Help, press F1  |                                                                                                    | LVV | WD85NW NUM |                                              |

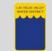

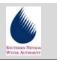

#### Audit Tab

The Audit tab is an electronic "paper trail" that lists the Date and Time of Change and the User Name for every change made to the Work Request.

|                     | Created | Work A       | pproval Audit      |                         |          |            |
|---------------------|---------|--------------|--------------------|-------------------------|----------|------------|
| General Information | Chan    | ge History — |                    |                         |          |            |
| OLE Canvas          | No      | Source       | User Name          | Date and Time of Change | <u> </u> |            |
| Status              | 1       | User         | LITT, ROBERT F.    | 1/19/2007 09:15         |          |            |
|                     | 2       | User         | LITT, ROBERT F.    | 1/19/2007 09:02         |          |            |
|                     | 3       | User         | LITT, ROBERT F.    | 1/19/2007 08:59         |          |            |
|                     | 4       | User         | LITT, ROBERT F.    | 1/19/2007 08:57         |          | <b>F</b> : |
| Status View         | 5       | User         | WOODWORTH, HAROLD  | 11/17/2006 12:40        |          | Figure     |
|                     | 6       | User         | ALEXANDER, JAMES W | 11/16/2006 07:38        |          | Status V   |
|                     | 7       | User         | ALEXANDER, JAMES W | 11/16/2006 07:35        |          | Audit      |
|                     |         |              |                    |                         |          |            |

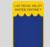

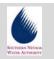

# Module 3 Exercise – Other Work Request Views

In this exercise you will practice:

- Browsing the OLE Canvas
- Browsing the Status view, Created tab
- Browsing the Status view, Work tab
- Browsing the Status view, Approval tab
- Browsing the Status view, Audit tab
- 1. What information can be found in the OLE Canvas view of Work Request:
- 2. When was the Work Request Requested on:
- 3. What Work Order was created from the Work Request: \_\_\_\_\_
- 4. What is the Approval status: \_\_\_\_\_
- 5. Name 2 people who have made changes to the Work Request: \_\_\_\_\_

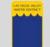

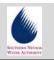

# Module 3 Review

In this module you learned to:

- Start the Avantis program
- Open your department specific Desktop
- Use the Prompted Filter Details dialog box to select a list of Work Requests
- Use different methods to open a Work Request

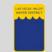

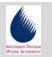

# Index

| Approval Tab21            |
|---------------------------|
| Audit Tab22               |
| Browsing the Work Request |
| Categories Tab14          |
| Created Tab19             |
| General Tab10             |
| Introductioniii           |
| Keywords Tab13            |
| Login1, 2                 |
| More Information Tab12    |
| OLE Canvas18              |
|                           |

| Other Work Request Views 17              |
|------------------------------------------|
| Purposeiii                               |
| Selecting a Work Request From the List 6 |
| Selecting the Work Request Cabinet 3     |
| Starting AVANTIS and Selecting a Work    |
| Request 1                                |
| The Status View 19                       |
| Using the Prompted Filter Details Dialog |
| Box                                      |
| Work Tab 20                              |
|                                          |